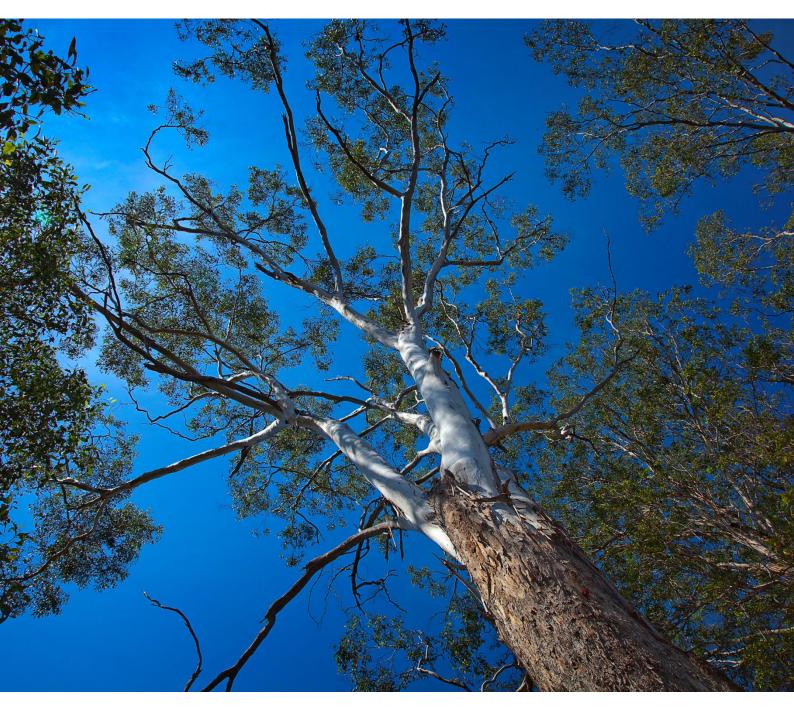

# Biodiversity Offsets and Agreement Management System (BOAMS) Guide for Community Users

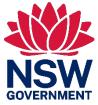

**Department of Planning and Environment** 

# Acknowledgement of Country

The Department of Planning and Environment acknowledges the Traditional Custodians of the lands where we work and live.

We pay our respects to Elders past, present and emerging.

This resource may contain images or names of deceased persons in photographs or historical content.

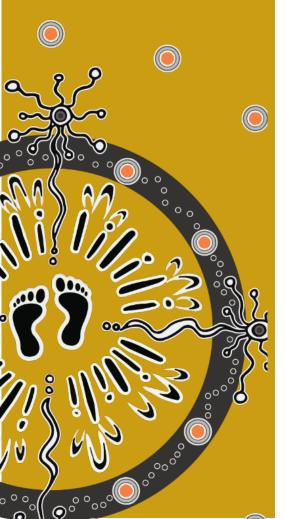

© 2023 State of NSW and Department of Planning and Environment

With the exception of photographs, the State of NSW and Department of Planning and Environment (the department) are pleased to allow this material to be reproduced in whole or in part for educational and non-commercial use, provided the meaning is unchanged and its source, publisher and authorship are acknowledged. Specific permission is required to reproduce photographs.

Learn more about our copyright and disclaimer at www.environment.nsw.gov.au/copyright

Cover photo: Cumberland Plain Woodland in the Sydney Basin Bioregion, *Eucalyptus tereticornis,* forest red gum. S Cottrell/Australian Botanic Garden Mount Annan

#### Published by:

Environment and Heritage Group Department of Planning and Environment Locked Bag 5022, Parramatta NSW 2124 Phone: +61 2 9995 5000 (switchboard) Phone: 1300 361 967 (Environment and Heritage enquiries) TTY users: phone 133 677, then ask for 1300 361 967 Speak and listen users: phone 1300 555 727, then ask for 1300 361 967 Email: info@environment.nsw.gov.au

Website: www.environment.nsw.gov.au

ISBN 978-1-923076-83-9 EHG 2023/0297 August 2023

#### Find out more about your environment at:

environment.nsw.gov.au

# Contents

| Introduction                                              | 1  |
|-----------------------------------------------------------|----|
| Are you a community user?                                 | 1  |
| Why create a community user profile                       | 2  |
| Future changes to community user functions                | 2  |
| Accounts, roles and creating a community user account     | 3  |
| Community user account types                              | 3  |
| Accessing an existing community user account              | 3  |
| Creating a community user account                         | 3  |
| Navigating the BOAMS landing page                         | 5  |
| Finding and understanding information as a community user | 7  |
| Information from a BOAMS case                             | 7  |
| BOAMS automated email                                     | 7  |
| Expression of interest                                    | 8  |
| Creating an expression of interest                        | 8  |
| Credit supply register display for EOIs                   | 15 |
| Credit wanted (credit demand) listing                     | 16 |
| Creating a credit wanted (credit demand) listing          | 16 |
| Credit demand listing expiry                              | 22 |
| Credit demand register display for credits wanted         | 25 |
| View credit obligations                                   | 26 |
| Supplementary information                                 | 28 |
| Special terms used in this guide                          | 28 |
| Types of case parties                                     | 29 |
| Credit ownership report                                   | 30 |
| Previous emails and reports                               | 30 |
| Where to get help and more information                    | 31 |
| Where to direct enquiries                                 | 31 |
| More information                                          | 31 |

# List of tables

| Table 1 | Information available from the BOAMS landing page                                | 5        |
|---------|----------------------------------------------------------------------------------|----------|
| Table 2 | Information displayed on the credit supply register for an EOI listing           | 15       |
| Table 3 | Information displayed on the credit demand register for a cred<br>wanted listing | it<br>25 |
| Table 4 | Additional terms used in this guide                                              | 28       |
| Table 5 | Descriptions of different types of case parties                                  | 29       |
| Table 6 | Contact details by topic/issue                                                   | 31       |

# List of figures

| Figure 1  | BOAMS community user login page                                                                         | 4    |
|-----------|----------------------------------------------------------------------------------------------------|------|
| Figure 2  | BOAMS landing page for a community user                                                                 | 4    |
| Figure 3  | Buttons to create a new case in BOAMS as a community user                                               | 6    |
| Figure 4  | Email received when a community user account is created                                                 | 7    |
| Figure 5  | Location of button to start an EOI case                                                                 | 8    |
| Figure 6  | EOI listing details page                                                                                | 9    |
| Figure 7  | EOI case page                                                                                           | 10   |
| Figure 8  | Selecting the type of case party – community users will mostly use the 'Contact Person' case party type | 10   |
| Figure 9  | 'Vegetation & Threatened Species' button on the EOI case page                                           | e 11 |
| Figure 10 | 'Vegetation & Threatened Species' tool                                                                  | 11   |
| Figure 11 | Adding PCTs and threatened species to the EOI listing                                                   | 12   |
| Figure 12 | Selecting and adding a PCT from the search results                                                      | 12   |
| Figure 13 | Adding the area in hectares of PCTs and threatened species                                              | 13   |
| Figure 14 | Confirmation that PCT and threatened species information has been saved                                 | 13   |
| Figure 15 | Changing the expiry date will extend, relist or delist an EOI listing                                   | 14   |

| Figure 16 | Setting the case status to 'Terminated' to terminate an EOI                    |     |
|-----------|--------------------------------------------------------------------------------|-----|
|           | listing                                                                        | 14  |
| Figure 17 | 'Credit Wanted' button on the BOAMS landing page                               | 16  |
| Figure 18 | 'Credit Wanted Register' page for an individual wanting credits                | :17 |
| Figure 19 | 'Credit Wanted Register' page for a company wanting credits                    | 18  |
| Figure 20 | 'Credit Wanted' case page                                                      | 19  |
| Figure 21 | 'Vegetation & Threatened Species' tool                                         | 19  |
| Figure 22 | Adding PCTs and threatened species to a credit wanted listing                  | 20  |
| Figure 23 | 'Vegetation & Threatened Species' tab and 'Submit' button                      | 21  |
| Figure 24 | Email received when a credit wanted listing is about to expire                 | 22  |
| Figure 25 | Changing the expiry date will extend, relist or delist a credit wanted listing | 23  |
| Figure 26 | Setting the case status to 'Terminated' to terminate a credit wanted listing   | 24  |
| Figure 27 | Ways to navigate to your credit obligations from the BOAMS landing page        | 26  |
| Figure 28 | Setting the list view to 'Obligations'                                         | 27  |
| Figure 29 | List of credit obligations for development/clearing cases                      | 27  |

# Introduction

The Biodiversity Offsets Agreement Management System (BOAMS) is the system used by the Department of Planning and Environment (the department) to administer and manage accounts, biodiversity credits (credits) and credit obligations in the Biodiversity Offsets Scheme (the scheme).

This document has been prepared to guide community users in accessing BOAMS.

This document provides guidance on:

- finding and understanding information in BOAMS
- account management
- creating cases for credit demand, expressions of interest and applications for stewardship
- assistance with BOAMS.

If you are an accredited assessor, refer to the *Biodiversity Offsets and Agreement Management System (BOAMS) Guide for Accredited Assessors.* 

Staff in the department who administer functions in relation to the scheme in BOAMS should not use this guide.

For enquiries regarding account details issues or BOAMS troubleshooting, please contact the Transactions and Systems (TAS) Team at BOSCREDITS@environment.nsw.gov.au.

More information regarding where to direct enquiries can be found under 'More information' below.

## Are you a community user?

This document provides guidance on how to use BOAMS as a community user. Community users within BOAMS are members of the public who are individuals, and are not accredited assessors or members of the department. Accredited assessors may also create accounts for individuals to log in to BOAMS as a community user.

You may use BOAMS as a community user if you:

- are a landholder who is a party to a development (case party) obligation
- wish to list an expression of interest to create and sell credits
- wish to list biodiversity credits wanted.

## Accredited assessors and community users

A BOAMS community user may need to engage an accredited assessor. For example, an accredited assessor would be required by a community user if the user decides to enter into a biodiversity stewardship agreement (BSA) to create and sell credits.

An accredited assessor is also required whenever a proposal for vegetation clearing, development or an activity triggers the scheme.

More information on accredited assessors is available online.

## Why create a community user profile

Community users can:

- create an expression of interest (EOI) credits listing, to express interest in establishing a BSA over land and supplying credits. These listings appear as an EOI on the credit supply register. Steps to create an EOI can be found under 'Expression of interest' below
- create a credit wanted listing. Advertise credits you want to purchase and/or meet requirements of the scheme ancillary rules for your offset obligation on the credit demand public register. Steps to create a credit wanted listing can be found under 'Credit wanted (credit demand) listing' below
- view credit obligations held by them under 'Credit Obligations' in BOAMS. Please note only the landholder case party to a development assessment case will be able to see credit obligations. Steps to view your obligations can be found under 'View credit obligations' below.

## Future changes to community user functions

The department is continually enhancing BOAMS to improve its useability and respond to stakeholder feedback.

The department is investigating further enhancements that may be made for community users in BOAMS.

The department will update you when enhancements become available.

Any feedback from community users about potential future enhancements can be provided to the department at <u>BOSCREDITS@environment.nsw.gov.au</u>.

# Accounts, roles and creating a community user account

## Community user account types

If you are accessing BOAMS as a community user you will only be able to create an individual account. Community users cannot access BOAMS as an organisation or business at this time.

You are expected to use your full legal name when creating an account. This is the case for all organisations and individuals associated with any case in the system.

## Accessing an existing community user account

Existing community user accounts are accessed using the BOAMS community user login page.

If you encounter difficulties, the department can assist you with accessing your account. Please contact the department at <u>BOSCREDITS@environment.nsw.gov.au</u> if:

- you are unsure whether you have an account created in BOAMS. You may be asked for additional information to confirm your identity before the department can release account information or make the account accessible to you
- an accredited assessor or the department has created an account for you, and you wish to log in to BOAMS as a community user
- you suspect your community user account has become inactive (accounts may become inactive after a period of time).

Each person or organisation must have only one BOAMS account. You should not create another BOAMS account if you are unsure whether you have an existing account or whether an existing account is activated as a community user. Please contact the department for advice in this situation.

## Creating a community user account

- 1. Visit the 'Biodiversity Offsets and Agreement Management System (BOAMS)' webpage and follow the link to create a BOAMS account.
- 2. A new webpage will open (Figure 1). Begin creating an account by selecting 'Not a member?'.
- 3. Enter a first name, last name and email address. A unique email address not used previously for any BOAMS account must be used. Click 'Register'.
- 4. An automated email will be sent to the email address used to create the account. Follow the prompts in the email to create a password for your account. Ensure you record your password in a safe place to access your account again in the future.
- 5. Once a password is successfully created, you will be redirected to the BOAMS landing page.

The BOAMS landing page is where a user can view, edit and find out any relevant information about their current applications (Figure 2).

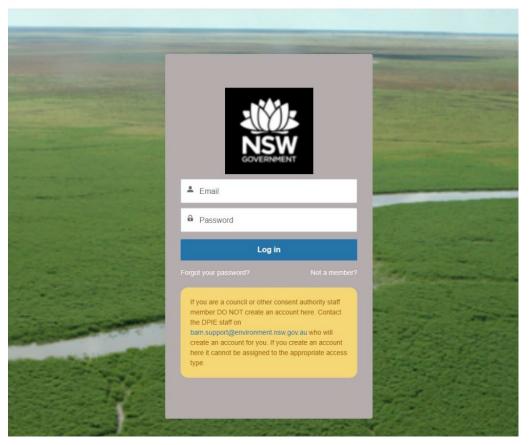

Figure 1 BOAMS community user login page

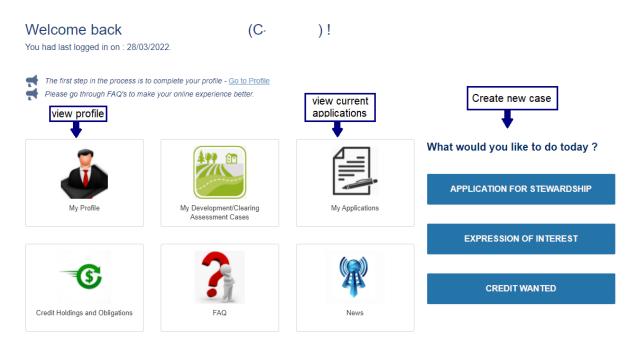

Figure 2 BOAMS landing page for a community user

# Navigating the BOAMS landing page

Community users can view, edit and find information using the tiles on the BOAMS landing page, as described in Table 1.

Community users will typically focus on viewing and managing existing cases for credit wanted and EOI listings, and BSA applications.

The search bar can also be used to search for applications using keywords.

Community users can create certain applications and listings using the blue buttons on the right of the BOAMS landing page (Figure 3). The cases that can be created are an application for a stewardship site, an EOI case and a credit wanted case.

 Table 1
 Information available from the BOAMS landing page

| Tile                                     | Description                                                                                                    |
|------------------------------------------|----------------------------------------------------------------------------------------------------|
| My Profile                               | View information about your account, edit your contact details and view cases.                                                                                                    |
| My Development/Clearing Assessment Cases | View a list of development/clearing<br>assessment cases that you are a landholder<br>case party to.                                                                                                    |
| My Applications                          | <ul> <li>This will open a list of all your applications. It automatically opens to 'Recently Viewed' applications, but there is a drop-down menu which includes the following:</li> <li>list of your existing applications</li> <li>manage applications</li> <li>BAAS renewal applications*</li> <li>AQP applications*</li> <li>Map Team Queue</li> <li>NVRM-Map on Request*</li> <li>list of your existing cases</li> <li>stewardship applications</li> <li>manage your credits</li> <li>development/clearing assessment cases</li> <li>your recently viewed cases.</li> <li>*BAAS renewal, AQP applications, Map Team Queue and NVRM - Map on Request list items are not relevant to community users. Please ignore these options.</li> </ul> |
| Credit Holdings and Obligations          | View credits owned by you under 'Credit<br>Holdings'. Please note only the landholder<br>case party to a stewardship assessment case,<br>or the credit buyer case party in a credit<br>transfer case, will be able to see credit<br>holdings.<br>View credit obligations held by you under<br>'Credit Obligations'. Please note only the<br>landholder case party to a development<br>assessment case will be able to see credit<br>obligations.                                                                                                    |

| Tile                                                                                                    |                                             | Description     |                                                                                                    |  |  |
|----------------------------------------------------------------------------------------------------|---------------------------------------------|-----------------|----------------------------------------------------------------------------------------------------|--|--|
| FAQ                                                                                                    |                                             | users disreg    | The department recommends community users disregard this tile as the FAQs are superseded by this guide. |  |  |
|                                                                                                    |                                             |                 | ent recommends community<br>ard this tile.                                                              |  |  |
| Welcome back<br>You had last logged in on : 28/09/20<br>The first step in the process is to ci<br>Please go through FAQ's to make | omplete your profile - <u>Go to Profile</u> |                 |                                                                                                    |  |  |
| 2                                                                                                    | <b>***</b>                                  | <u> </u>        | What would you like to do today ?                                                                       |  |  |
| My Profile                                                                                                    | My Development/Clearing<br>Assessment Cases | My Applications | APPLICATION FOR STEWARDSHIP                                                                             |  |  |
|                                                                                                    |                                             |                 | EXPRESSION OF INTEREST                                                                                  |  |  |
| C                                                                                                    | 2                                           | Ŵ               | CREDIT WANTED                                                                                           |  |  |

Figure 3 Buttons to create a new case in BOAMS as a community user

# Finding and understanding information as a community user

A community user may need information from BOAMS or other sources for a Biodiversity Assessment Method (BAM) assessment or application to transfer or retire BAM credits.

## Information from a BOAMS case

Once a case has been created, you can click on the case to get additional information that could be required in future transactions.

## **BOAMS** automated email

When an accredited assessor or the department creates a BOAMS account for you, you will receive an email containing your customer number (C-XXXXXX) (Figure 4).

It is recommended that users keep this record of the BOAMS customer number for their account and the email address used to create the account as it will be needed for future assessment cases and in any credit transfer and retirement applications.

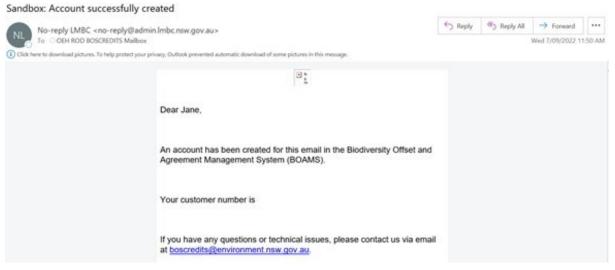

Figure 4 Email received when a community user account is created

# **Expression of interest**

An EOI lists credits that have potential to be created by a BSA. These potential credits are listed on the credit supply public register for 12 months. A community user may want to list an EOI to identify potential interested purchasers of credits before proceeding to establish a BSA.

## Creating an expression of interest

1. A community user can create an EOI by clicking on the 'Expression of Interest' button on the BOAMS landing page (Figure 5).

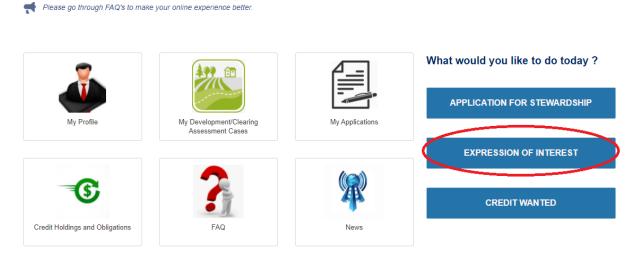

Figure 5 Location of button to start an EOI case

2. Complete all mandatory fields on the EOI listing page, including the landholder details, contact for EOI enquiries or notifications and proposed stewardship site sections (Figure 6), and any optional fields you wish to complete. All mandatory fields in BOAMS are marked with a red asterisk \*.

Note that the contact information (name and contact details) included on the listing will be displayed on the credit supply register.

You can find information on your lot and deposited plan (DP) on the Land Registry Services 'NSW LRS Online' portal.

- 3. Once you have completed all the fields, click 'Save'.
- 4. The case page for the saved case will appear (Figure 7). The case can now be edited to add new case parties and add a property.
- 5. To add a new case party, click 'New' on the case party tab. A dialog box with the case parties that can be added will appear (Figure 8). A community user may want to add a new contact person case party to an EOI case. This should be someone who can represent you appropriately if you are contacted and agrees to have their contact details displayed on a public register. The other case party types are unlikely to be used by community users.
- 6. Vegetation and threated species will need to be added to the EOI listing. Add these by clicking on the 'Vegetation & Threatened Species' button at the top right of the EOI case page (Figure 9).

# To add vegetation and threatened species, you will need to enable pop-ups in your browser. You will be prompted to enable pop-ups.

#### Landowner's Details

| *Last name      |
|-----------------|
| Doe             |
| * Street name   |
| Offset Road     |
| State           |
| New South Wales |
|                 |
|                 |

#### **Contact for EOI enquiries or notifications**

| *Name      |                           |
|------------|---------------------------|
| Joe Bloggs |                           |
| Phone      | Mobile                    |
|            |                           |
| Fax        | *Email                    |
|            | joebloggs@fakemail.com.au |
|            |                           |

\* Preferred Contact for credits or notifications

Designated Email address (it will be displayed on EOI public register)

BCT to receive inquiries from potential buyers and forward these to the landowner

#### Proposed Biodiversity Stewardship Site

| * Property Name        |            |
|------------------------|------------|
| Offset Street site     |            |
| * Property Address     | *Suburb    |
|                        |            |
| 123 Offset Road        | Yass       |
|                        |            |
| State                  | *Postcode  |
| New South Wales        | 2582       |
| Approx Area (hectares) | Lot and DP |
|                        |            |
|                        |            |
|                        |            |

#### Figure 6 EOI listing details page

9

SAVE

CANCEL

| CASES CREDIT HOLDINGS/O                   |                                        |                                          | ł.   |
|-------------------------------------------|----------------------------------------|------------------------------------------|------|
| Case<br>Expression of Interest            |                                        | Vegetation & Threatened Species Edit Sub | omit |
| Status Application Number<br>New 00035781 |                                        |                                          |      |
| Details                                   |                                        | Case Parties (1)                         | Vew  |
| Subject<br>Expression of Interest         | Status<br>New                          | Party ID Parent Ca Last Name First Name  |      |
| Description                               | Public Register Expiry Date  9/05/2024 | CP-39556 Doe Jane                        |      |
| Contact Person on Register<br>CP-39556    |                                        | V                                        | /iew |
| Case Information                          |                                        | Properties (1)                           | Vew  |
| Contact Name<br>Kirsten McWhirter         |                                        | Property Name                            |      |
|                                           |                                        | PN-0251641                               |      |
|                                           |                                        | V                                        | /iew |
|                                           |                                        | Vegetation & Threatened Species listing  | g (( |
|                                           |                                        | Attachments (0)     Upload F             | iles |
|                                           |                                        | 1 Upload Files                           |      |
|                                           |                                        | Or drop files                            |      |

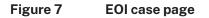

|                      | New Case Party           |
|----------------------|--------------------------|
| Select a record type |                          |
| Select a record type | Individual Landholder    |
|                      | Assessor                 |
|                      | Authorised Person        |
|                      | Consent Authority Member |
|                      | Contact Person           |
|                      | Corporation Landholder   |
|                      | Council Member           |
|                      | Credit Buyer             |
|                      | O Interest Holders       |
|                      |                          |
|                      | Cancel Next              |
|                      |                          |

Figure 8 Selecting the type of case party – community users will mostly use the 'Contact Person' case party type

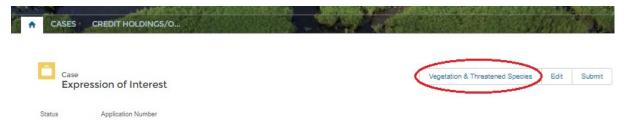

### Figure 9 'Vegetation & Threatened Species' button on the EOI case page

- 7. The 'Vegetation & Threatened Species' tool will open in a new tab in your web browser (Figure 10). Complete all mandatory fields in this tool to identify possible vegetation and threatened species for your EOI listing:
  - a. Nominate the Interim Biogeographic Regionalisation for Australia (IBRA) region and IBRA subregion from the 2 drop-down lists. The lists make it easier to find the right options.
  - b. To add a plant community type (PCT) to the listing, search for the PCT by typing the PCT name or PCT ID in the 'Add Plant Community Type' field. Select the relevant PCT from the list that appears and click 'Add PCT' to add it to the listing (Figure 11, Figure 12). Only PCTs that occur in the nominated IBRA region and subregion will appear in the results list unless the tick box is checked to search across all regions and subregions. Repeat this step for all PCTs to be included in the listing.
  - c. To add a threatened species to the listing, search for it by typing its common or scientific name in the 'Add threatened species' field. Select the relevant species from the list that appears and click 'Add Species' to add it to the listing (Figure 11). Only threatened species that occur in the nominated IBRA region and subregion will appear in the results list unless the tick box is checked to search across all regions and subregions. Repeat this step for all threatened species to be included in the listing.
- 8. In the 'Formation list', enter the area in hectares (ha) on the proposed stewardship site for each PCT in the 'Area (ha)' column (Figure 13).
- 9. In the 'Threatened species list', enter the area in hectares (ha) of habitat for each threatened species in 'Area (ha)' column (Figure 13).

|                                                                                                    | Vegetation & Threatened Species       |                    |   |
|----------------------------------------------------------------------------------------------------|---------------------------------------|--------------------|---|
| All fields marked with an asterisk (*) are mandatory<br>Interim Biogeographic Regionalisation for Australia (IBR<br>IBRA subregi | · · · · · · · · · · · · · · · · · · · |                    |   |
| IBRA Region:                                                                                                    |                                       |                    |   |
| IBRA Sub Region:                                                                                                    |                                       |                    |   |
| Formation list                                                                                                    |                                       |                    |   |
| Formation                                                                                                    |                                       | Area (ha) * Action |   |
| Threatened species list                                                                                                    |                                       |                    |   |
| Threatened species                                                                                                    |                                       | Area (ha) * Action |   |
|                                                                                                    |                                       | RESET              | E |

### Figure 10 'Vegetation & Threatened Species' tool

#### **Vegetation & Threatened Species**

| All fields marked with an asterisk (*) are mandatory                                    |                                                       |                               |                    |                                                                     |
|-----------------------------------------------------------------------------------------|-------------------------------------------------------|-------------------------------|--------------------|---------------------------------------------------------------------|
| Interim Biogeographic Regionalisation for Australia (IBRA) *                            | Cobar Peneplain                                       | •                             | ·                  |                                                                     |
| IBRA subregion *                                                                        | Canbelego Downs                                       | ,                             | ~                  |                                                                     |
|                                                                                         |                                                       |                               |                    |                                                                     |
| Add formation                                                                           |                                                       | ,                             | ADD FORMATION      |                                                                     |
| Search Plant Community Types (PCTs) in all IBRA regions                                 |                                                       |                               |                    | Search by PCT name or ID number<br>to find the ecosystem or species |
| Add Plant Community Type (PCT) 🕚                                                        | Search by PCT name or PCT Id                          |                               | ADD PCT            | credit you are after. Click on the 'add                             |
| Search threatened species in all IBRA regions/sub regions<br>Add threatened species (9) | Search by threatened species profile ID number or 1   | the common or scientific name |                    | PCT' and 'add species' to add credits<br>to the below list          |
|                                                                                         | Search by intreatened species profile to number of    | the common or scientific name | ADD SPECIES        | to the below list                                                   |
| IBRA Region: Cobar Peneplain                                                            |                                                       |                               |                    |                                                                     |
| IBRA Sub Region: Canbelego Downs                                                        |                                                       |                               |                    |                                                                     |
| Formation list                                                                          |                                                       |                               |                    |                                                                     |
|                                                                                         |                                                       |                               |                    |                                                                     |
| Formation                                                                               |                                                       |                               | Area (ha) * Action |                                                                     |
| Arid Shrublands (Acacia sub-formation)<br>PCTs                                          |                                                       | 16                            | Remove             |                                                                     |
| 123 - Mulga - Dead Finish on stony hills mainly of the Char                             | inel Country Bioregion and Broken Hill Complex Bioreg | ion                           |                    |                                                                     |
|                                                                                         |                                                       |                               |                    |                                                                     |
| Search by PCT name or PCT Id to s                                                       | search PCTs under this forr                           |                               |                    | Add the area size (ha)<br>to your EOI case                          |
|                                                                                         |                                                       |                               |                    |                                                                     |
| Semi-arid Woodlands (Shrubby sub-formation)<br>PCTs                                     |                                                       | 36                            | Remove             |                                                                     |
| 108 - Gum Coolabah - Mulga open woodland on gravel ridg                                 | ges of the Cobar Peneplain Bioregion                  |                               |                    |                                                                     |
| _                                                                                       |                                                       |                               |                    |                                                                     |
| Search by PCT name or PCT Id to s                                                       | search PCTs under this forr                           |                               |                    |                                                                     |
|                                                                                         |                                                       |                               |                    |                                                                     |
| Threatened species list                                                                 |                                                       |                               |                    |                                                                     |
| Threatened species                                                                      |                                                       |                               | Area (ha) * Action |                                                                     |
| Sida rohlenae (Shrub Sida)                                                              |                                                       | 37                            | Bemove             |                                                                     |
|                                                                                         |                                                       | - 51                          | Remove             |                                                                     |
|                                                                                         |                                                       |                               |                    | ٦                                                                   |
|                                                                                         |                                                       |                               | RESET SAVE         |                                                                     |

## Figure 11 Adding PCTs and threatened species to the EOI listing

| All fields marked with an asterisk (*) are mandatory<br>Interim Biogeographic Regionalisation for Australia (IBRA) *<br>IBRA subregion * | Cobar Peneplain   Canbelego Downs                                                                    |                 |
|----------------------------------------------------------------------------------------------------|----------------------------------------------------------------------------------------------------|-----------------|
| Add formation                                                                                                    | <b></b>                                                                                              | ADD FORMATION   |
| Search Plant Community Types (PCTs) in all IBRA regions                                                                                  |                                                                                                    |                 |
| Add Plant Community Type (PCT) 🕄                                                                                                    | 123                                                                                                  | ADD PCT         |
| Search threatened species in all IBRA regions/sub regions                                                                                | Please choose from below.                                                                            | <b>^</b>        |
| Add threatened species 0                                                                                                    | 123 - Mulga - Dead Finish on stony hills mainly of the Channel Country Bioregion and Broken Hill Con | nplex Bioregion |
| IBRA Region: Cobar Peneplain                                                                                                    |                                                                                                    |                 |
| IBRA Sub Region: Canbelego Downs                                                                                                    |                                                                                                    |                 |
| Formation list                                                                                                    |                                                                                                    | <b>.</b>        |
| Formation                                                                                                    | 4                                                                                                    |                 |
| Arid Shrublands (Acacia sub-formation)<br>PCTs                                                                                           | 4                                                                                                    | Remove          |

#### Figure 12 Selecting and adding a PCT from the search results

IBRA Region: Cobar Peneplain

IBRA Sub Region: Canbelego Downs

#### Formation list

| Formation                                                                                                    | Area (ha | * Actio | on    |
|----------------------------------------------------------------------------------------------------|----------|---------|-------|
| Arid Shrublands (Acacia sub-formation)<br>PCTs<br>123 - Mulga - Dead Finish on stony hills mainly of the Channel Country Bioregion and Broken Hill Complex Bioregion | 4        | Re      | move  |
| Search by PCT name or PCT Id to search PCTs under this forr                                                                                                    |          |         |       |
| Semi-arid Woodlands (Shrubby sub-formation)<br>PCTs                                                                                                    | 2.1      | Re      | emove |
| 108 - Gum Coolabah - Mulga open woodland on gravel ridges of the Cobar Peneplain Bioregion                                                                           |          |         |       |
| Search by PCT name or PCT Id to search PCTs under this form                                                                                                    |          |         |       |
| Threatened species list                                                                                                    |          |         |       |
| Threatened species                                                                                                    | Area (ha | * Actio | on    |
| Sida rohlenae (Shrub Sida)                                                                                                    | 37       | Re      | emove |
|                                                                                                    |          | RESET   | SAVE  |

#### Figure 13 Adding the area in hectares of PCTs and threatened species

- 10. Once you have put in all the credits you need for your EOI, click 'Save' and the vegetation and threatened species will be added to the EOI listing (Figure 14).
- 11. Return to the EOI case page in BOAMS.
- 12. Click the 'Submit' button at the top right of the EOI case page to submit the EOI to appear on the credit supply register. An EOI case can only be submitted when vegetation and threatened species information is included.
- 13. Once the EOI application has been submitted, the 'Status' at the top left of the case page should change to 'Submitted'. If not, the EOI won't appear on the public register.
- 14. You should receive an automated email confirming the EOI case has been submitted.
- 15. The submitted EOI case will appear on the credit supply public register. Prospective credit buyers will then be able to contact you with regards to creation of the credits.

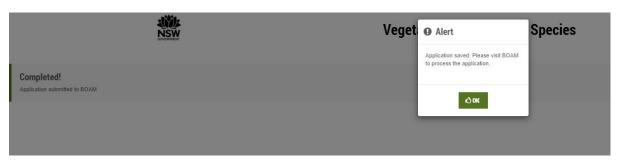

Figure 14 Confirmation that PCT and threatened species information has been saved

## Changing the expiry date of an EOI listing

The expiry date of an EOI listing can be changed to extend, relist or delist the listing (Figure 15).

1. To extend the listing, set the expiry date to a future date before the case reaches its current expiry date.

- 2. To relist an expired listing, set the expiry date to a future date.
- 3. To delist a listing, set the expiry date to at least the next calendar day. This ensures all relevant emails are triggered and the status change is applied so the case expires and is removed from the credit supply public register.

| CASES TR                         |                                        | Edit Case  |     |     |       |       |     |          |          |             |
|----------------------------------|----------------------------------------|------------|-----|-----|-------|-------|-----|----------|----------|-------------|
|                                  | Details                                |            |     |     |       |       |     |          |          |             |
| Case<br>Expressi                 | Subject<br>Expression of Interest      |            |     | MAY |       | Þ     | 202 | 4        |          | Edit Submit |
| Lypiessi                         | Description                            | Sun        | Mon | Tue | Wed   | Thu   | Fri | Sat      | •        |             |
| tatus<br>ubmitted                |                                        | 28         | 29  | 30  | 1     | 2     | 3   | 4        | 曲        |             |
|                                  |                                        | <i>h</i> 5 | 6   | 7   | 8     | 9     | 10  | 11       |          |             |
|                                  | Contact Person on Register<br>CP-39216 | 12         | 13  | 14  | 15    | 16    | 17  | 18       |          |             |
|                                  |                                        | 19         | 20  | 21  | 22    | 23    | 24  | 25       |          |             |
| Details                          | Case Information                       | 26         | 27  | 28  | 29    | 30    | 31  | 1        |          | New         |
| Subject<br>Expression of Intere  | Test Assessor12                        | 2          | 3   | 4   | 5     | 6     | 7   | 8        |          | First Na    |
| Description                      |                                        |            |     |     | Today |       |     |          |          | Angela      |
| Contact Person on Re<br>CP-39216 |                                        |            |     |     | C     | ancel | ] [ | Save & N | New Save | View.       |

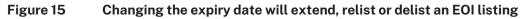

## Terminating an EOI listing

An EOI listing can be terminated for any reason. You may wish to remove an EOI listing from the credit supply public register because you have found buyers for the credits, the listing was made in error or has a mistake, or it is no longer required for some other reason.

To terminate an EOI listing, from the EOI case page, edit the case to set the status to 'Terminated' and click 'Save' (Figure 16).

| Details                    |              |
|----------------------------|--------------|
| Subject                    | *Status ()   |
| Expression of Interest     | Terminated   |
| Description                | None<br>New  |
| Contact Person on Register | In-Progress  |
| CP-39216                   | Submitted    |
| Case Information           | ✓ Terminated |
| Contact Name               | Terminated   |
| Test Assessor12            |              |

Figure 16 Setting the case status to 'Terminated' to terminate an EOI listing

The initial process of listing EOIs in BOAMS is managed by the Biodiversity Credits Supply Taskforce (the Taskforce). The Taskforce provides advice about listing an EOI for a BSA.

Email any enquiries about creating, editing the expiry date and terminating an EOI listing to the Taskforce.

Please contact the TAS team if there appears to be a problem with the operation of BOAMS while listing an EOI.

## Credit supply register display for EOIs

Table 2 shows the information displayed on the credit supply register, with examples.

| ltem                                         | Example                                                                              |
|----------------------------------------------|--------------------------------------------------------------------------------------|
| Credit status                                | Expression of interest                                                               |
| Whether it is an ecosystem or species credit | Ecosystem or species                                                                 |
| For ecosystem credits                        |                                                                                      |
| PCT common name                              | Rusty Fig - Native Quince - Native Olive dry rainforest of the Central Hunter Valley |
| For species credits                          |                                                                                      |
| Species ID                                   | 10616                                                                                |
| Species scientific name                      | Phascolarctos cinereus                                                               |
| Species common name                          | Koala                                                                                |
| IBRA subregion                               | Hunter                                                                               |
| IBRA region                                  | Sydney Basin                                                                         |
| PCT ID                                       | 154                                                                                  |
| Vegetation formation                         | Rainforest                                                                           |

Table 2Information displayed on the credit supply register for an EOI listing

# Credit wanted (credit demand) listing

The credit demand register is where buyers can list credits they are interested in buying to meet an offset obligation.

Credit wanted listings may be interchangeably referred to as credit demand listings.

Both accredited assessors and community users in BOAMS can create credit wanted listings. Both users need to enter information in fields marked \* at a minimum, as these will be mandatory fields.

## Creating a credit wanted (credit demand) listing

- 1. To create a credit wanted listing, click on the 'Credit Wanted' button on the BOAMS landing page (Figure 17).
- 2. Complete all mandatory fields (marked \*) and any optional fields on the 'Credit Wanted Register' page, selecting whether the credits are wanted by an individual or a company.
- 3. For a listing on behalf of an individual enter the required details (Figure 18). At a minimum, please put in the first and last name of individual, street address and contact details. Once completed, click 'Save'.
- 4. For a listing on behalf of a company enter the required details (Figure 19). At a minimum, please put in registered company name, Australian Business Number (ABN) and/or Australian Company Number (ACN), street address and contact details. Once completed, click 'Save'.

The 'Credit Wanted' case page will appear (Figure 20). Here you can edit the case, add new case parties and add vegetation and threatened species to your credit wanted listing. There will be a case party under the 'Case Parties' tab that is referred to as the default case party.

- The first step in the process is to complete your profile Go to Profile
- Please go through FAQ's to make your online experience better.

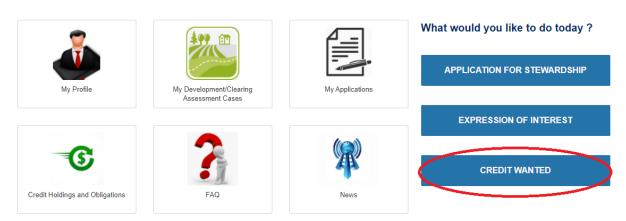

Figure 17

'Credit Wanted' button on the BOAMS landing page

Note that the contact information (name and contact details) included for the default case party will be displayed on the credit demand register. Please ensure all contact details are correct. Contact information may be used by prospective credit sellers who can supply the credits that are wanted.

#### **Credit Wanted Register**

Please enter credits wanted information

If an individual

#### **Individual Details**

| Title          |                   |
|----------------|-------------------|
| Mrs ‡          |                   |
| * First name   | *Last name        |
| Jane           | Doe               |
|                |                   |
| Street address |                   |
| *Street number | *Street name      |
| 123            | Offset Street     |
| *Suburb        | *State            |
| Yass           | New South Wales ‡ |
| *Postcode      |                   |

#### Mailing address

2435

| Street number | Street name     |   |
|---------------|-----------------|---|
| 123           | Offset Street   |   |
| Suburb        | State           |   |
| Yass          | New South Wales | ; |
| Postcode      |                 |   |
| 2435          |                 |   |

#### Contact details to display on the register

| *Name                                                                                |                    |
|--------------------------------------------------------------------------------------|--------------------|
| Joe Bloggs                                                                           |                    |
| phone                                                                                | Mobile             |
| 0412345678                                                                           | 0412345678         |
| Fax                                                                                  | *Email             |
|                                                                                      | offset@yass.com.au |
| Do the wanted credits relate to offsetting requirements for an approved development? |                    |

CANCEL SAVE

#### Figure 18 'Credit Wanted Register' page for an individual wanting credits

#### If an individual If a company

#### **Company Details**

| *Registered Name         |     |
|--------------------------|-----|
| WOOLWORTHS GROUP LIMITED |     |
| ABN                      | ACN |
| 88 000 014 675           |     |
| GST Registered           |     |

#### Street address

| *Street number | * Street name   |
|----------------|-----------------|
| 123            | Woolworths St   |
| *Suburb        | * State         |
| Sydney         | New South Wales |
| *Postcode      |                 |
| 2000           |                 |

#### Mailing address

| Street number | Street name                  |   |
|---------------|------------------------------|---|
|               |                              |   |
| Suburb        | State                        |   |
|               | Australian Capital Territory | ŧ |
| Postcode      |                              |   |

#### Contact details to display on the register

| *Name                                                                                |                          |
|--------------------------------------------------------------------------------------|--------------------------|
| Joe Bloggs                                                                           |                          |
| phone                                                                                | Mobile                   |
|                                                                                      |                          |
| Fax                                                                                  | *Email                   |
|                                                                                      | Joe.bloggs@fakeemail.com |
| Do the wanted credits relate to offsetting requirements for an approved development? |                          |
|                                                                                      |                          |

SAVE

CANCEL

#### Figure 19 'Credit Wanted Register' page for a company wanting credits

| Credit Wanted                            |               | Vegetation    | & Threatened Species | Edit     | Submit     |
|------------------------------------------|---------------|---------------|----------------------|----------|------------|
| atus Application Number<br>ew 00021152   |               |               |                      |          |            |
| Details                                  |               | 🚺 Case Par    | ties (1)             |          | New        |
| Subject<br>Credit Wanted                 | Status<br>New | Party ID Part | ent Ca Last Name     | First Na | ame        |
| Description                              | Туре          | CP-16139      | Doe                  | Jane     |            |
|                                          |               |               |                      |          | View       |
| Public Register Expiry Date<br>3/07/2022 |               |               |                      |          |            |
| Contact Person on Register<br>CP-16139   |               | C Attachm     | ents (0)             | Up       | load Files |
| Case Information                         |               |               |                      |          |            |
|                                          |               |               |                      |          |            |

#### Figure 20 'Credit Wanted' case page

5. Add the credits wanted by clicking on the 'Vegetation & Threatened Species' button at the top right. The 'Vegetation & Threatened Species' tool will open in a new tab in your web browser (Figure 21).

To add vegetation and threatened species you will need to enable pop-ups in your browser. You will be prompted to enable pop-ups.

| NSW<br>COMMENT | Vegetation & Threatened Species                                                                                   |         |          |      |
|----------------|----------------------------------------------------------------------------------------------------|---------|----------|------|
|                | All fields marked with an asterisk (*) are mandatory Interim Biogeographic Regionalisation for Australia (IBRA) * |         |          |      |
|                | Add IBRA subregion<br>Selected IBRA Sub Region(s) *                                                               | ADD     | SUBREGIO | N    |
|                | IBRA Region:                                                                                                    |         |          |      |
|                | IBRA Sub Region(s):                                                                                               |         |          |      |
|                | PCT list                                                                                                    |         |          |      |
|                | PCT- Common name                                                                                                  | Credits | Action   |      |
|                | Threatened species list                                                                                           |         |          |      |
|                | Threatened species                                                                                                | Credits | Action   |      |
|                |                                                                                                    | [       | RESET    | SAVE |

Figure 21 'Vegetation & Threatened Species' tool

- 6. Complete all mandatory fields in this tool to identify the credits wanted for your credit wanted listing:
  - a. Nominate IBRA region and IBRA subregion from the 2 drop-down lists. The lists make it easier to find the right options.
  - b. To add a PCT to the listing, search for the PCT by typing the PCT name or PCT ID in the 'Add Plant Community Type' field. Select the relevant PCT from the list that appears and click 'Add PCT' to add it to the listing (Figure 22). Only PCTs that occur in the nominated IBRA region and subregion will appear in the results list unless the tick box is checked to search across all regions and subregions. Repeat this step for all PCTs to be included in the listing.
  - c. To add a threatened species to the listing, search for it by typing its common or scientific name in the 'Add threatened species' field. Select the relevant species from the list that appears and click 'Add species' to add it to the listing (Figure 22). Only threatened species that occur in the nominated IBRA region and subregion will appear in the results list unless the tick box is checked to search across all regions and subregions. Repeat this step for all threatened species to be included in the listing.
- 7. In the 'PCT list', enter the number of credits wanted for each PCT in the 'Credits' column (Figure 22).
- 8. In the 'Threatened species list', enter the number of credits wanted for each threatened species in the 'Credits' column (Figure 22).

| All fields marked with an asterisk (*) are mandatory                 |                                                             |                       |                |                                                                  |
|----------------------------------------------------------------------|-------------------------------------------------------------|-----------------------|----------------|------------------------------------------------------------------|
| Interim Biogeographic Regionalisation for Australia (IBRA) *         | Cobar Peneplain                                             | ×                     |                |                                                                  |
|                                                                      |                                                             |                       |                |                                                                  |
| Add IBRA subregion                                                   | Canbelego Downs                                             | ~                     | ADD SUBREGION  |                                                                  |
| Selected IBRA Sub Region(s) *                                        | Canbelego Downs                                             |                       |                | Search by PCT name or ID                                         |
| Search Plant Community Types (PCTs) in all IBRA regions              |                                                             |                       |                | number to find the ecosystem<br>or species credit you are after. |
| Add Plant Community Type (PCT) 🟮                                     | Search by PCT name or PCT Id                                |                       | ADD PCT        | Click on the 'add PCT' and 'add                                  |
| Search threatened species in all IBRA regions/sub regions            |                                                             |                       |                | species' to add credits to the                                   |
| Add threatened species <b>0</b>                                      | Search by threatened species profile ID number or the commo | on or scientific name | ADD SPECIES    | below list                                                       |
|                                                                      |                                                             |                       | L              | 1                                                                |
| IBRA Region: Cobar Peneplain                                         |                                                             |                       |                |                                                                  |
| IBRA Sub Region(s): Canbelego Downs                                  |                                                             |                       |                |                                                                  |
| PCT list                                                             |                                                             |                       |                |                                                                  |
| PCT- Common name                                                     |                                                             |                       | Credits Action |                                                                  |
| 123 - Mulga - Dead Finish on stony hills mainly of the Channel Court | try Bioregion and Broken Hill Complex Bioregion             | 16                    | Remove         |                                                                  |
|                                                                      |                                                             |                       |                | Add the number of                                                |
| 108 - Gum Coolabah - Mulga open woodland on gravel ridges of the     | Cobar Peneplain Bioregion                                   | 36                    | Remove         | credits you need for                                             |
|                                                                      |                                                             |                       |                | each PCT or species                                              |
| Threatened species list                                              |                                                             |                       |                | here                                                             |
| Threatened species                                                   |                                                             |                       | Credits Action |                                                                  |
| Sida rohlenae (Shrub Sida)                                           |                                                             | 37                    | Remove         |                                                                  |
|                                                                      |                                                             |                       |                |                                                                  |
|                                                                      |                                                             |                       | RESET S        | AVE                                                              |
|                                                                      |                                                             |                       |                |                                                                  |

## **Vegetation & Threatened Species**

#### Figure 22 Adding PCTs and threatened species to a credit wanted listing

- 9. Once you have put in all the credits you want, click 'Save' and the vegetation and threatened species will be added to the credit wanted listing.
- 10. Return to the credit wanted case page in BOAMS.
- 11. Click the 'Submit' button at the top right of the credit wanted case page (Figure 23) to submit the credit wanted case to appear on the credit demand register. A credit wanted case can only be submitted when vegetation and threatened species information is included.

- 12. Once the credit wanted case has been submitted, the 'Status' at the top left of the case page should change to 'Submitted'. If not, the credit wanted case won't appear on the public register.
- 13. You should receive an automated email confirming the credit wanted case has been submitted.
- 14. The submitted credit wanted case will appear on the credit demand public register. Prospective credit sellers will then be able to contact you with regards to the sale of the wanted credits.
- 15. The contact person on the listing can be changed at any time:
  - a. It is recommended that the contact details on the public register are set on either the default case party or a contact person case party.
  - b. Where the current contact details are set on the default case party, the details can be editing on that case party record. The contact details can be removed entirely from the register by unticking 'Show contact details on Public Register?' on that record.
  - c. Where the current contact details are set on a contact person case party, that contact can be removed from the register by unticking 'Show contact details on Public Register?'. A new contact person can be set by creating a new contact person case party and ticking 'Show contact details on Public Register?' on the new contact person case party.

|                                           |        | Su                                                                                                    |
|-------------------------------------------|--------|----------------------------------------------------------------------------------------------------|
| us Application Number<br>v 00034948       |        |                                                                                                    |
|                                           |        |                                                                                                    |
| Details                                   | Status | Case Parties (1) New                                                                                                    |
| Credit Wanted                             | New    | Party ID Parent Last Na First Na                                                                                                    |
| Description                               | Туре   | CP-38 Doe Jane 💌                                                                                                    |
| Public Register Expiry Date<br>30/01/2023 |        | View All                                                                                                    |
| Contact Person on Register<br>CP-38226    |        | Attachments (0)     Upload Files                                                                                                    |
| Case Information                          |        | 1 Upload Files                                                                                                    |
| Contact Name<br>Test Assessor12           |        | Or drop files                                                                                                    |
|                                           |        | Vegetation & Threatened Spe (2)         Public Type       Plant C Species         a0POk       PCT       Cumberl         a0POk       Species       Koala |

#### Figure 23 'Vegetation & Threatened Species' tab and 'Submit' button

A credit wanted listing will stay on the public register for 100 days. A listing can be delisted, or extended up to 100 days from the original listing expiry date. There is no limit to the number of listings one person can create.

Click on the 'My Applications' tile on the BOAMS landing page to edit, view and see the status of the credit wanted listing.

## Credit demand listing expiry

## **Expiry reminders**

The contact person on a credit wanted listing will receive an automated expiry reminder email 10 days, 5 days and 1 day before the listing expires (Figure 24).

No-reply LMBC <no-reply@admin.lmbc.nsw.gov.au>

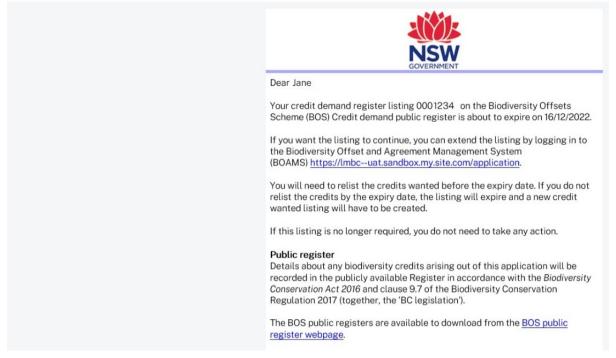

Figure 24 Email received when a credit wanted listing is about to expire

## Changing the expiry date of a credit wanted listing

The expiry date of a credit wanted listing can be changed to extend, relist or delist the listing (Figure 25).

- 1. To extend the listing, set the expiry date to a future date before the case reaches its current expiry date.
- 2. To relist an expired listing, set the expiry date to a future date.
- 3. To delist a listing, set the expiry date to at least the next calendar day. This ensures all relevant emails are triggered and the status change is applied so the case expires and is removed from the credit demand public register.

| Case<br>Credit \                | Nant             | ed                          |        |           |       |          |          |          |      |           | (   | Vegetation & Threate | ned Species | Edit            | Submit      |
|---------------------------------|------------------|-----------------------------|--------|-----------|-------|----------|----------|----------|------|-----------|-----|----------------------|-------------|-----------------|-------------|
| atus<br>EW                      | Applica<br>00035 | ation Num<br>466            | 1ber   |           |       |          |          |          |      |           |     |                      |             |                 |             |
| Details                         | _                |                             |        |           |       |          |          |          |      |           |     | Case Parties (1)     |             | ×               | New         |
| Indit Wanted<br>Inscription     |                  |                             |        |           |       |          |          |          | Edit | Case      |     |                      |             | First N<br>Jane | ame         |
| ublic Register Exp              |                  | Deta<br>Subject<br>Credit \ |        |           |       |          |          |          |      | •Status   |     |                      |             |                 | View /      |
| CP-38953                        |                  | _                           |        |           |       |          |          |          |      | Submitted |     |                      | ¥           |                 | pioao Hiles |
| Case Inform                     | а                |                             |        | EBRUA     |       | *        | 202      |          |      | None      |     |                      | •           |                 |             |
| ontact Name<br>Girsten McWhirte | er.              | Sun<br>29                   | Mon 30 | Tue<br>31 | Wed   | Thu<br>2 | Fri<br>3 | Sat<br>4 | 11   |           |     |                      |             |                 |             |
|                                 |                  | 5                           | 6      | 7         | 8     | 9        | 10       | 11       | ₿    |           |     |                      |             |                 |             |
|                                 |                  | 12                          | 13     | 14        | 15    | 16       | 17       | 18       |      |           |     |                      |             | cies            | listing (3  |
|                                 |                  | 19                          | 20     | 21        | 22    | 23       | 24       | 25       |      |           |     |                      |             | Specie          | s N         |
|                                 |                  | 26                          | 27     | 28        | 1     | 2        | 3        | 4        |      |           |     |                      |             |                 | ×           |
|                                 |                  | 5                           | 6      | 7         | в     | 9        | 10       | 11       |      |           |     |                      |             |                 |             |
|                                 |                  |                             |        |           | Today |          |          |          |      |           |     |                      |             | Broad-1         | toot 💌      |
|                                 |                  |                             |        |           |       |          |          |          |      |           | Car | ncel Save & New      | Save        |                 | View        |

Figure 25 Changing the expiry date will extend, relist or delist a credit wanted listing

## Terminating a credit wanted listing

A credit wanted listing can be terminated for any reason. You may wish to remove a credit wanted listing from the credit demand public register because the credits have been obtained, the listing was made in error or has a mistake, or it is no longer required for some other reason.

To terminate a credit wanted listing, from the credit wanted case page, edit the case to set the status to 'Terminated' and click 'Save' (Figure 26).

| Case<br>Credit V<br>Status<br>New                                                  | Vanted<br>Application Number<br>00035488 |         |                                                                                         | Vegetation & Threatened Species | Edit Submit        |
|------------------------------------------------------------------------------------|------------------------------------------|---------|-----------------------------------------------------------------------------------------|---------------------------------|--------------------|
| Details<br>Subject<br>Credit Wanted<br>Description                                 | Details                                  | Edit Ca |                                                                                         | Case Parties (1)                | First Name<br>Jane |
| Contact Person on<br>CP-399653<br>Case Inform:<br>Contact Name<br>Kirsten McWhinte | Subject<br>Credit Wanted<br>Description  |         | Status 0<br>Terminated<br>None<br>New<br>In-Progress<br>Submitted<br>V Terminated<br>Ca | ated                            | Upload Files       |
|                                                                                    |                                          |         |                                                                                         |                                 |                    |

Figure 26 Setting the case status to 'Terminated' to terminate a credit wanted listing

## Credit demand register display for credits wanted

Table 3 shows the information displayed on the credit demand register, with examples.

| Item                                         | Example                                                                              |
|----------------------------------------------|--------------------------------------------------------------------------------------|
| Credit status                                | Credits wanted                                                                       |
| Whether it is an ecosystem or species credit | Ecosystem or species                                                                 |
| Number of credits                            | 56                                                                                   |
| For ecosystem credits                        |                                                                                      |
| PCT ID                                       | 154                                                                                  |
| PCT common name                              | Rusty Fig - Native Quince - Native Olive dry rainforest of the Central Hunter Valley |
| For species credits                          |                                                                                      |
| Species ID                                   | 10616                                                                                |
| Species scientific name                      | Phascolarctos cinereus                                                               |
| Species common name                          | Koala                                                                                |
| IBRA subregion                               | Hunter                                                                               |
| IBRA region                                  | Sydney Basin                                                                         |
| Vegetation formation                         | Rainforests                                                                          |
| Contact first name                           | First name                                                                           |
| Contact last name                            | Last name                                                                            |
| Contact email                                | BOScredits@environment.nsw.gov.au                                                    |
| Contact mobile                               | 0400 000 000                                                                         |
| Listed date                                  | 6/04/2023                                                                            |
| Case number                                  | 00023344                                                                             |
| Public register expiry date                  | 6/10/2023                                                                            |

 Table 3
 Information displayed on the credit demand register for a credit wanted listing

# View credit obligations

Credit obligations created by a development/clearing case can be seen by a community user when that community user is the landholder on the specific case. The development/clearing case will be created and finalised by an accredited assessor.

- 1. There are 2 ways to navigate to your credit obligations from the BOAMS landing page (Figure 27):
  - a. click on 'Credit Holdings/Obligations' in the top navigation bar
  - b. click on the 'Credit Holdings and Obligations' tile.

Both options will take you to the same page.

- 2. Ensure the 'List Views' drop-down list is set to 'Obligations' (Figure 28).
- 3. All credit obligations created by development/clearing cases where the community user is the landholder case party will appear in a list (Figure 29).
- 4. The columns in the table of credit obligations are:
  - a. Credit ID a unique identifier for the credit obligation generated for that credit class
  - b. Case the 8-digit case number for the development/clearing case that created the obligation
  - c. Credit type ecosystem or species credits
  - d. Plant community type name name of the PCT for an ecosystem credit
  - e. Available/approved credits number of credits generated by the credit obligation.

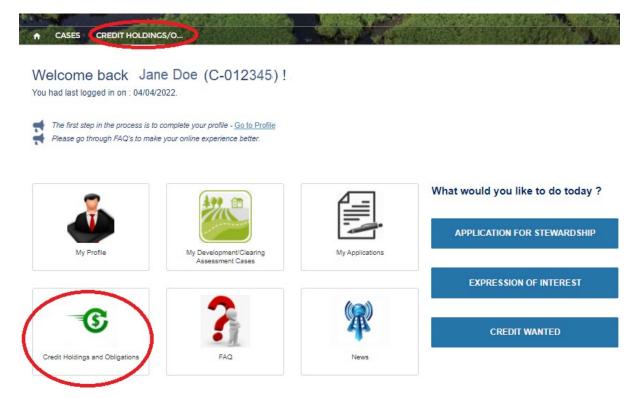

Figure 27 Ways to navigate to your credit obligations from the BOAMS landing page

|          | Search.                                                                                                    | Search                          | KIRSTEN M            |
|----------|----------------------------------------------------------------------------------------------------|---------------------------------|----------------------|
|          | and a second second second second second second second second second second second second second second second |                                 | Mar .                |
| <b>†</b> | CASES CREDIT HOLDINGS/O                                                                                        |                                 |                      |
| 0        | Credits P Obligations                                                                                          |                                 | Printable View       |
| 0 item:  | LIST VIEWS                                                                                                    | Q. Search this list             | \$ • ] III • ] C U Y |
|          | Holdings                                                                                                    | nunity T 🗸 Approved Credits 🗸 🗸 | Available Credits V  |
|          | V Obligations                                                                                                  |                                 |                      |
|          | Recently Viewed (Pinned list)                                                                                  |                                 |                      |
|          |                                                                                                    |                                 |                      |

No items to display.

| Eiguro 29 | Sotting the list view to 'Obligations' |
|-----------|----------------------------------------|
| Figure 28 | Setting the list view to 'Obligations' |

| n (       | CASES CREDIT HC                           | LDINGS/O.        |                    |                   |                                                            |                     |                   | 25.2       |         |          |   |
|-----------|-------------------------------------------|------------------|--------------------|-------------------|------------------------------------------------------------|---------------------|-------------------|------------|---------|----------|---|
| Ø         | Credits<br>Obligations                    |                  |                    |                   |                                                            |                     |                   |            | Printal | ble Viev | N |
|           |                                           |                  |                    |                   |                                                            |                     |                   |            |         |          |   |
| } items • | Sorted by Credit ID • Filtere             | d by All credits | - Type Of Cas      | e • Updated 4 r   | ninutes ago                                                | Q, Search this list | \$ <b>*</b> -     | •          | C       | C        | ٣ |
| 3 items • | Sorted by Credit ID • Filtere Credit ID ↑ | d by All credits | - Type Of Cas      |                   |                                                            |                     | \$t *             | •          | G       | •        | ¥ |
| 3 items • |                                           |                  | Case ∨             | Cred ∨            | Plant Community Type Name                                  |                     |                   |            |         | ~        |   |
| 3 items • | Credit ID ↑                               |                  | Case ∨<br>00021161 | Cred V<br>Ecosyst | Plant Community Type Name<br>Poplar Box grassy low woodlan |                     | semi-arid (hot) a | ind arid z |         | ~        |   |

Figure 29 List of credit obligations for development/clearing cases

# Supplementary information

## Special terms used in this guide

The 'Offsets scheme glossary of terms' provides definitions and explanations of terms used in the scheme and throughout this guide. Table 4 below explains some terms specific to this guide.

| Term                                                           | Description                                                                                                    | Location of Information                                                                                                    |
|----------------------------------------------------------------|----------------------------------------------------------------------------------------------------|----------------------------------------------------------------------------------------------------|
| Transactions<br>and Systems<br>Team (TAS<br>Team)              | The team within the department that<br>looks after enquiries regarding<br>BOAMS, the public registers,<br>transactions and credit equivalences.                                                                                                    | Not applicable.                                                                                                    |
| Biodiversity<br>Credits Supply<br>Taskforce<br>(the Taskforce) | The team that processes BSA<br>applications, operates the Biodiversity<br>Credits Supply Fund and manages<br>expression of interest listings on the<br>credit supply public register.                                                                                            | Refer to the 'About the<br>Biodiversity Credits Supply Fund<br>and Taskforce' webpage for more<br>information on the Taskforce.                                                                                                    |
| Case                                                           | <ul> <li>A high level entry into BOAMS</li> <li>Different activity types in BOAMS are called cases. Types of cases in BOAMS include:</li> <li>development/vegetation clearing case</li> <li>application for stewardship</li> <li>EOI</li> <li>credit wanted (demand).</li> </ul> | Cases are held within BOAMS.                                                                                                    |
| Account                                                        | A central location for information<br>regarding the scheme and proponents<br>of proposals requiring assessments<br>under the BAM. The account could be a<br>community user account or Assessor<br>account for example.                                                           | An account is held within BOAMS.                                                                                                    |
| Community user                                                 | A person who is not an accredited<br>assessor or a member of the<br>department engaged in administering<br>functions managed by BOAMS. This<br>includes landholders, proponents, and<br>brokers.                                                                                 | Not applicable.                                                                                                    |
| Customer<br>account number                                     | Has the format C-XXXXXX<br>A trackable number for the account of<br>a person or business<br>All case parties will be linked to a<br>customer account.                                                                                                    | The customer account number<br>appears on a confirmation page<br>after a new account is created.<br>This number is emailed to<br>customers by BOAMS.<br>Where an assessor has created<br>the account, the assessor should<br>also provide the customer number<br>to the customer and recommend it<br>is stored by them for future<br>reference. |

## Table 4Additional terms used in this guide

| Term           | Description                                                                                                    | Location of Information                                                                                                    |
|----------------|----------------------------------------------------------------------------------------------------|----------------------------------------------------------------------------------------------------|
| Credit holding | Has the format CH-XXX<br>Contains all credits created by a BSA,<br>or all credits transferred to a customer<br>in one transaction. | Provided by the Taskforce to the<br>landholder upon a stewardship<br>agreement being registered. The<br>Taskforce should be contacted if<br>any information about a credit ID<br>is required. |
| CT number      | Has the format CT-XXX<br>Unique identifier for a<br>transaction/credit holding.                                                    | Not currently displayed in BOAMS.                                                                                                    |

## Types of case parties

| Table 5 | Descriptions of different types of case parties |
|---------|-------------------------------------------------|
|---------|-------------------------------------------------|

| Case party type                | Description                                                                                                    | Examples of use of this case party type                                                                                                    |
|--------------------------------|----------------------------------------------------------------------------------------------------|----------------------------------------------------------------------------------------------------|
| Individual<br>landholder       | The owner of the subject land that is an<br>individual person.<br>For example, the owner of the land<br>proposed for a BSA, or the owner of the<br>subject land proposed for development,<br>an activity, vegetation clearing or<br>biodiversity certification. See below on<br>adding information on individuals.                                                                                                    | An individual landholder<br>applying for a BSA<br>An individual proponent for a<br>development or vegetation<br>clearing proposal<br>A partner in an individual<br>partnership |
| Assessor                       | An accredited assessor working on the<br>assessment. Additional assessor case<br>parties may be added where multiple<br>assessors are working on an<br>assessment or ownership of an<br>assessment is being transferred to<br>another assessor.<br>Accredited assessors must not enter<br>themselves as authorised persons<br>unless they hold the appropriate legal<br>authority (e.g. a valid power of attorney)<br>to act as the authorised person. | An additional assessor working<br>on the case for an assessment                                                                                                    |
| Authorised<br>person           | The person who has legal authority to<br>act on behalf of another party. For<br>example, a company director, company<br>secretary, someone acting under a<br>power of attorney.                                                                                                    | A director or secretary under<br>section 127 of the <i>Corporations</i><br><i>Act 2001</i> (Cth)<br>A trust                                                                    |
| Consent<br>authority<br>member | Determining authority for activities<br>assessed under Part 5 of the EP&A Act<br>and for departmental regional branches<br>reviewing Biodiversity Assessment<br>Reports. Detailed guidance on adding a<br>consent authority member case party is<br>available in Assessor Update 48.                                                                                                    | The department<br>A public authority other than a<br>council                                                                                                    |

| Case party type           | Description                                                                                                    | Examples of use of this case party type                                                                                                    |
|---------------------------|----------------------------------------------------------------------------------------------------|----------------------------------------------------------------------------------------------------|
| Contact person            | The public contact for phone enquiries<br>and for listing of information on the<br>public registers.                                                                                                    | The individual who is the contact person for the case                                                                                                    |
|                           | A contact person does not have to have<br>legal authority to act; however, the<br>contact person may also be an<br>authorised person.                                                                                                    |                                                                                                    |
| Corporation<br>landholder | The owner of the subject land that is a corporation.<br>For example, the corporation that owns the land proposed for a BSA or the corporation that owns the subject land proposed for development, an activity, vegetation clearing or biodiversity certification. | A landholder that is a business<br>or other organisation that is<br>applying for a BSA<br>A proponent that is a business<br>or other organisation applying<br>for vegetation or development<br>clearing<br>A partner in a business or other<br>organisation partnership<br>A public authority other than a<br>council |
| Council member            | Local councils, being the consent<br>authority under Part 4 of the EP&A Act<br>reviewing Biodiversity Development<br>Assessment Reports. Detailed guidance<br>on adding a consent authority case<br>party is available in Assessor Update 48.                      | A local council                                                                                                    |

## Credit ownership report

The department has developed a new credit ownership report for credits in the scheme, in PDF format.

This report is available for a credit holding and identifies all credit owners, and outlines the status, number and class of credits that are available in the credit holding.

The report is available to credit holders (credit owners) following the registration of a BSA on the land title and when a transfer of credits has been completed.

Owners of credits can also request an ownership report at any time by sending an email to <u>BOSCREDITS@environment.nsw.gov.au</u>. The email request must include your full name and the credit holding reference. Additional information may be requested by the department to ensure the correct ownership report is provided.

## Previous emails and reports

The department recommends that any important correspondence from the department or your accredited assessor and any reports prepared on your behalf be kept in your records. This information may be required for a future BAM assessment or application to transfer or retire BAM credits.

Emails from the department may include important information such as the credit holding ID and credit ID of credits transferred to your ownership.

Emails from BOAMS will come from <u>no-reply@admin.lmbc.nsw.gov.au</u>. Please refer to Table 6 for other email addresses from which you may receive emails in relation to BOAMS.

# Where to get help and more information

## Where to direct enquiries

Table 6 provides contact details for enquiries you may have when navigating your way through the scheme.

## Table 6 Contact details by topic/issue

| Topic/Issue                                    | Contact                             |
|------------------------------------------------|-------------------------------------|
| General enquiries regarding the BOS            | BOS.helpdesk@environment.nsw.gov.au |
| Creating or accessing a Community User account | BOSCREDITS@environment.nsw.gov.au   |
| Biodiversity stewardship applications          | Stewardship@environment.nsw.gov.au  |
| Expression of interest case – initial listing  | stewardship@environment.nsw.gov.au  |
| Expression of interest case – system issues    | BOSCREDITS@environment.nsw.gov.au   |
| Credit wanted case – initial listing           | BOSCREDITS@environment.nsw.gov.au   |
| Credit wanted case – system issues             | BOSCREDITS@environment.nsw.gov.au   |

## More information

The following are links to useful information for you to refer to when using BOAMS.

- About the Biodiversity Credits Supply Fund and Taskforce
- Biodiversity Assessment Method 2020
- Biodiversity Offsets and Agreement Management System (BOAMS)
- Biodiversity Offsets and Agreement Management System (BOAMS) Guide for Accredited Assessors
- Biodiversity Offsets Scheme Accredited Assessor Update 48
- Biodiversity Offsets Scheme homepage
- Biodiversity Offsets Scheme public registers
- BOAMS community user login page
- Buying and selling credits and market information
- <u>Credit Demand Expression of Interest</u>
- Credit obligations
- <u>Credits transactions</u>
- Land Registry Services NSW LRS Online
- Offsets scheme glossary of terms
- <u>Stewardship Expression of Interest</u>
- What are biodiversity credits?